# SafeNet Authentication Client Integration Guide

# Using SAC CBA for Check Point Security Gateway

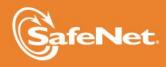

THE DATA PROTECTION COMPANY

#### **Document Information**

| Document Part Number | 007-012885-001, Rev. A |
|----------------------|------------------------|
| Release Date         | April 2015             |

#### Trademarks

All intellectual property is protected by copyright. All trademarks and product names used or referred to are the copyright of their respective owners. No part of this document may be reproduced, stored in a retrieval system or transmitted in any form or by any means, electronic, mechanical, chemical, photocopy, recording, or otherwise, without the prior written permission of SafeNet, Inc.

#### Disclaimer

SafeNet makes no representations or warranties with respect to the contents of this document and specifically disclaims any implied warranties of merchantability or fitness for any particular purpose. Furthermore, SafeNet reserves the right to revise this publication and to make changes from time to time in the content hereof without the obligation upon SafeNet to notify any person or organization of any such revisions or changes.

We have attempted to make these documents complete, accurate, and useful, but we cannot guarantee them to be perfect. When we discover errors or omissions, or they are brought to our attention, we endeavor to correct them in succeeding releases of the product.

SafeNet invites constructive comments on the contents of this document. These comments, together with your personal and/or company details, should be sent to the address or email below.

| Contact Method | Contact Information                                                    |
|----------------|------------------------------------------------------------------------|
| Mail           | SafeNet, Inc.<br>4690 Millennium Drive<br>Belcamp, Maryland 21017, USA |
| Email          | TechPubs@safenet-inc.com                                               |

# Contents

| Third-Party Software Acknowledgement           | 4  |
|------------------------------------------------|----|
| Description                                    | 4  |
| Applicability                                  | 5  |
| Environment                                    | 5  |
| Audience                                       | 5  |
| CBA Flow using SAC                             | 6  |
| Prerequisites                                  | 6  |
| Supported Tokens in SAC                        | 7  |
| Configuring Check Point Security Gateway       | 7  |
| Creating a User and Issuing a Registration Key | 8  |
| Creating a User Group                          | 12 |
| Enabling Authentication for the VPN Client     | 13 |
| Configuring a Firewall Rule for the VPN Client | 14 |
| Installing a Policy                            | 17 |
| Enrolling a Certificate                        | 18 |
| Running the Solution                           | 22 |
| Support Contacts                               | 23 |
|                                                |    |

# Third-Party Software Acknowledgement

This document is intended to help users of SafeNet products when working with third-party software, such as Check Point Security Gateway.

Material from third-party software is being used solely for the purpose of making instructions clear. Screen images and content obtained from third-party software will be acknowledged as such.

### **Description**

Remote access poses both a security and a compliance challenge to IT organizations. The ability to positively identify users – often remote users – requesting access to resources is a critical consideration in achieving a secure remote access solution. Deploying remote access solution without strong authentication is like putting your sensitive data in a vault (the datacenter), and leaving the key (user password) under the door mat.

A robust user authentication solution is required to screen access and provide proof-positive assurance that only authorized users are allowed access.

PKI is and effective strong authentication solution to the functional, security, and compliance requirements.

SafeNet Authentication Client (SAC) is a public key infrastructure (PKI) middleware that provides a secure method for exchanging information based on public key cryptography, enabling trusted third-party verification of user identities. SafeNet's certificate-based tokens provide secure remote access, as well as other advanced functions, in a single token, including digital signing, password management, network logon, and combined physical/logical access.

The tokens come in different form factors, including USB tokens, smart cards, and software tokens. All of these form factors are interfaced using a single middleware client, SafeNet Authentication Client (SAC). The SAC generic integration with CAPI, CNG, and PKCS#11 security interfaces enables out-of-the-box interoperability with a variety of security applications, offering secure web access, secure network logon, PC and data security, and secure email. PKI keys and certificates can be created, stored, and used securely with the hardware or software tokens.

SafeNet Authentication Manager (SAM) provides your organization with a comprehensive platform to manage all of your authentication requirements, across the enterprise and the cloud, in a single, integrated system. SAM enables management of the complete user authentication life cycle. SAM links tokens with users, organizational rules, and security applications to allow streamlined handling of your organization's authentication infrastructure with a flexible, extensible, and scalable management platform.

SAM is a comprehensive token management system. It is an out-of-the-box solution for Public Certificate Authorities (CA) and enterprises to ease the administration of SafeNet's hardware or software tokens devices. SAM is designed and developed based on the best practices of managing PKI devices in common PKI implementations. It offers robust yet easy to customize frameworks that meets different organizations' PKI devices management workflows and policies. Using SAM to manage tokens is not mandatory, but it is recommended for enterprise organizations.

For more information, refer to the SafeNet Authentication Manager Administrator Guide.

Check Point Security Gateway protects dynamic virtualized environments and external networks (such as private and public clouds) from internal and external threats, by securing virtual machines and applications with a full range of Check Point Software Blades.

This document provides guidelines for deploying certificate-based authentication (CBA) for user authentication to Check Point Security Gateway using SafeNet tokens.

It is assumed that the Check Point Security Gateway environment is already configured and working with static passwords prior to implementing SafeNet multi-factor authentication.

Check Point Security Gateway can be configured to support multi-factor authentication in several modes. CBA will be used for the purpose of working with SafeNet products.

# Applicability

The information in this document applies to:

- SafeNet Authentication Client (SAC)—SafeNet Authentication Client is the middleware that manages SafeNet's tokens.
- Check Point Security Gateway

### Environment

The integration environment that was used in this document is based on the following software versions:

- SafeNet Authentication Client (SAC)—Version 9.0
- Check Point Security Gateway—Version R77
- Check Point Endpoint Security Client—Version E80.41

### Audience

This document is targeted to system administrators who are familiar with Check Point Security Gateway and are interested in adding certificate-based authentication capabilities using SafeNet tokens.

# **CBA Flow using SAC**

The diagram below illustrates the flow of certificate-based authentication for Check Point Security Gateway using the SafeNet eToken.

The user inserts eToken (containing the certificate enrolled) to the USB slot, and then starts the Check Point Endpoint Security VPN client.

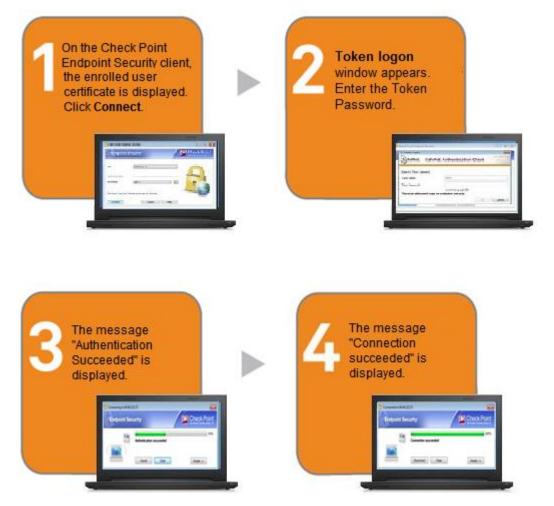

### Prerequisites

This section describes the prerequisites that must be installed and configured before implementing certificatebased authentication for Check Point Security Gateway using SafeNet tokens:

- To use CBA, the Microsoft Enterprise Certificate Authority must be installed and configured. In general, any CA can be used. However, in this guide, integration is demonstrated using Microsoft CA.
- If SAM is used to manage the tokens, TPO should be configured with MS CA Connector. For further details, refer to the section "Connector for Microsoft CA" in the *SafeNet Authentication Manager Administrator's Guide*.
- Users must have a SafeNet token with an appropriate certificate enrolled on it.
- SafeNet Authentication Client (9.0) should be installed on all client machines.

## Supported Tokens in SAC

SAC supports a number of tokens that can be used as second authentication factor for users who authenticate to Check Point Security Gateway.

SafeNet Authentication Client 9.0 (GA) supports the following tokens:

#### Certificate-based USB tokens

- SafeNet eToken PRO Java 72K
- SafeNet eToken PRO Anywhere
- SafeNet eToken 5100/5105
- SafeNet eToken 5200/5205
- SafeNet eToken 5200/5205 HID and VSR

#### **Smart Cards**

- SafeNet eToken PRO Smartcard 72K
- SafeNet eToken 4100

#### **Certificate-based Hybrid USB Tokens**

- SafeNet eToken 7300
- SafeNet eToken 7300-HID
- SafeNet eToken 7000 (SafeNet eToken NG-OTP)

#### Software Tokens

- SafeNet eToken Virtual
- SafeNet eToken Rescue

### Configuring Check Point Security Gateway

The Check Point SmartDashboard application can be used to configure the Check Point SSL VPN or the IPSec VPN.

Configuring Check Point Security Gateway requires:

- Creating a User and Issuing a Registration Key, page 8
- Creating a User Group, page 12
- Enabling Authentication for the VPN Client, page 13
- Configuring a Firewall Rule for the VPN Client, page 14
- Installing a Policy, page 17
- Enrolling a Certificate, page 18

### Creating a User and Issuing a Registration Key

A user is created with a defined authentication scheme to log in to the Check Point Endpoint Security VPN Client and access its applications. Then, the administrator initiates the certificate process on the Security Management server (or ICA management tool), and is given a registration key.

#### 1. Open the Check Point SmartDashboard R77.

2. On the login window, complete the following fields, and then click Login.

| Username                            | Enter your user name.                                                                     |
|-------------------------------------|-------------------------------------------------------------------------------------------|
| Password                            | Enter your password.                                                                      |
| Server Name or Server<br>IP Address | Select the name or IP address of the server where Check Point Security Gateway is hosted. |
| Read only                           | Clear this option.                                                                        |

| Check Point<br>SmartDashk<br>R77 | ×<br>board*     |
|----------------------------------|-----------------|
|                                  | Use certificate |
| Username                         |                 |
| Password                         |                 |
| Server IP Address                | ~               |
| Read only                        | Demo mode       |
|                                  | Login 🌙         |
| Add session description          | n (optional)    |

3. On the Check Point SmartDashboard main window, under Users and Administrators, right-click Users and then click New User > Default.

| Users and Administrators<br>Access Roles<br>Administrator Groups<br>Administrators<br>Coconfig_administrators<br>External User Profiles<br>Coconfig_administrators<br>External User Profiles<br>Coconfig_administrators<br>External User Profiles<br>Coconfig_administrators<br>External User Profiles<br>Coconfig_administrators<br>USER Groups<br>Coconfig_administrators<br>Coconfig_administrators<br>Coconfig_ | ₽ <b>२</b> २                                                                                                    | 880                                                                                      | ~   |         |
|----------------------------------------------------------------------------------------------------|----------------------------------------------------------------------------------------------------|------------------------------------------------------------------------------------------|-----|---------|
| SFNT. New User Default                                                                                                    | <ul> <li>B Access R</li> <li>B Administ</li> <li>B Administ</li> <li>B Administ</li> <li>C Corr</li> <li>C Corr</li> <li>C Cor</li>     &lt;</ul> | oles<br>rator Groups<br>rators<br>nfig_administrat<br>Jser Profiles<br>ic*<br>oups<br>is | ors |         |
| C New Oser                                                                                                    | D B Users                                                                                                    |                                                                                          |     |         |
| Edit                                                                                                    | දිසු SFNT.                                                                                                    | New User                                                                                 | •   | Default |
| Delete                                                                                                    |                                                                                                    | 1.11.11.11.11.11                                                                         |     |         |
| Sort 🕨                                                                                                    |                                                                                                    | Sort                                                                                     | •   |         |

(The screen image above is from Check Point<sup>®</sup> software. Trademarks are the property of their respective owners.)

4. On the User Properties window, in the User Name field, enter the name of the user (for example, Alice).

|                                                                                                  | User Properties                                                                                                    | ?      | × |
|--------------------------------------------------------------------------------------------------|----------------------------------------------------------------------------------------------------|--------|---|
| General Properties<br>Groups<br>Authentication<br>Location<br>Time<br>Certificates<br>Encryption | General Properties         User Name:         Comment:         Email Address:         Email Address:         Mobile Phone Number:         Expiration Date         Expiration Date:         12/31/2030         (m/d/yyyy) | Black  | 5 |
|                                                                                                  | ОК                                                                                                    | Cancel |   |

(The screen image above is from Check Point® software. Trademarks are the property of their respective owners.)

#### 5. Click Certificates.

| General Properties<br>Groups             | Certificates      | CA certificates pe                          | r device |                |            |
|------------------------------------------|-------------------|---------------------------------------------|----------|----------------|------------|
| - Authentication<br>- Location<br>- Time | Certificate list: | en reennource pe                            |          | w: Active Cert | ificates 🗸 |
| Certificates                             | Status            | Expiratio                                   | n Com    | ment           |            |
|                                          |                   |                                             |          |                |            |
|                                          | New               | Edit                                        | Revoke   | 1              |            |
|                                          | Registra          | Edit<br>tion Key for cert<br>te file (.P12) |          | nent           |            |
|                                          | Registra          | tion Key for cert                           |          | ]<br>nent      |            |

(The screen image above is from Check Point® software. Trademarks are the property of their respective owners.)

- 6. Click New, and then select Registration Key for certificate enrollment.
- 7. On the **Registration Key for Certificate Enrollment** window, a registration key is displayed. Copy this registration key, save it (where you can retrieve it later for certificate enrollment), and then click **OK**.

| Registration Key for                    | or Certificate E        | nrollme | ent ? ×  |
|-----------------------------------------|-------------------------|---------|----------|
| Send this registration key to the user: | Residence of the second |         | Template |
| The user must enroll within 14 🖕 day    | ys (03-Dec-2014)        |         |          |
| Comment:                                |                         |         |          |
|                                         |                         | OK      | Consul   |
|                                         |                         | OK      | Cancel   |

8. On the User Properties window, in the Certificate list, a Pending enrollment certificate status is added. Click OK.

|                                                            | User Prope                                                  | rties - Alice      |                         | ?             |   |
|------------------------------------------------------------|-------------------------------------------------------------|--------------------|-------------------------|---------------|---|
| General Properties<br>Groups<br>Authentication<br>Location | Certificates<br>Manage internal CA cer<br>Certificate list: | tificates per devi | ice.<br>Show: Active Ce | ertificates ' | ~ |
| Certificates                                               | Status                                                      | Expiration         | Comment                 |               |   |
| I Encryption                                               | Pending enrollment                                          | in 14 days         |                         |               |   |
|                                                            | New                                                         | 5ditR              | levoke                  |               |   |
|                                                            |                                                             |                    |                         |               |   |

### Creating a User Group

A user group is a set of users who have related responsibilities or perform related tasks. Similar to individual users, user groups can be specified in policy rules.

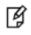

**NOTE:** Creating a group enables you to allow some of your users to perform some tasks, but not others. Firewalls do not allow you to define rules for individual users, but you can define rules for groups.

1. On the Check Point SmartDashboard main window, under Users and Administrators, right-click User Groups, and then click New Group.

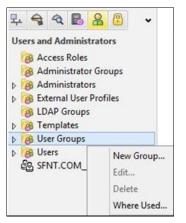

(The screen image above is from Check Point® software. Trademarks are the property of their respective owners.)

2. On the Group Properties window, complete the following fields, and then click OK.

| Name                                  | Enter the name of the group (for example, <b>Remote_access_group)</b> .                                                                                                |
|---------------------------------------|----------------------------------------------------------------------------------------------------|
| Available Members/Selected<br>Members | In the <b>Available Members</b> list, select the members to add to the group, and then click <b>Add</b> . These members are moved to the <b>Selected Members</b> list. |

| Name: [               |             | ]                 |
|-----------------------|-------------|-------------------|
| Comment:              |             |                   |
| Color:                | 📕 Black 🗸 🗸 | •                 |
| Mailing List Address: |             | ]                 |
| Available Members:    |             | Selected Members: |
| Alice<br>Bob          |             |                   |
|                       | Add >       |                   |
|                       |             |                   |
|                       | < Remove    |                   |
|                       | < Remove    |                   |
|                       | < Remove    |                   |
|                       | < Remove    |                   |

### Enabling Authentication for the VPN Client

1. On the Check Point SmartDashboard main window, under Network Objects, expand Check Point, rightclick your device (for example, Checkpoint-ssl), and then click Edit.

|                                    | DLP-1<br>Connectra<br>IPS-1 Sensor                 | • |
|------------------------------------|----------------------------------------------------|---|
|                                    | Externally Managed VPN Gateway<br>SmartLSM profile |   |
|                                    | Edit<br>Delete<br>Copy<br>Paste<br>Open WebUl      |   |
|                                    | Where Used<br>Last Modified<br>Query Objects       |   |
| 무 숙 숙 🗟 🔒                          | Monitor                                            | • |
| Network Objects<br>⊿ 🔚 Check Point | Sort Tree<br>Convert to Host                       | ٠ |
| 📼 Checkpoint-ssi                   |                                                    | _ |

(The screen image above is from Check Point<sup>®</sup> software. Trademarks are the property of their respective owners.)

2. On the Check Point Gateway – Checkpoint-ssl window, expand VPN Clients, and then click Authentication.

|                                                                                                    | Check Point Gateway - Checkpoint-ssl                 | ? X      |
|----------------------------------------------------------------------------------------------------|------------------------------------------------------|----------|
| General Properties<br>Topology<br>NAT<br>HTTPS Inspection<br>HTTP/HTTPS Proxy                                                                                                    | Authentication for VPN Clients Authentication Method |          |
| Platform Portal                                                                                                    | O Usemame and password                               |          |
| - Authentication<br>- Office Mode                                                                                                    | O RADIUS View                                        | <i>t</i> |
| Remote Access                                                                                                    | O SecurID View                                       | 1        |
| Mobile Access Authentication Office Mode Portal Customizatio Portal Settings St Clients HTTP Proxy Name Resolution Unk Translation Endpoint Complian Check Point Secur Clogs Optimizations Hit Count De- Other Other | O Personal certificate                               |          |

(The screen image above is from Check Point® software. Trademarks are the property of their respective owners.)

3. Under Authentication Method, select Defined on user record (Legacy Authentication), and then click OK.

### Configuring a Firewall Rule for the VPN Client

A security gateway object has at least one firewall blade installed that serves as an entry point to the corporate network.

The firewall rule is a policy definition of what is allowed and what is blocked by the firewall. Rules are based on the concept of objects. For example, networks objects can be used in the source and destination of rules.

1. On the Check Point SmartDashboard main window, click the Firewall tab.

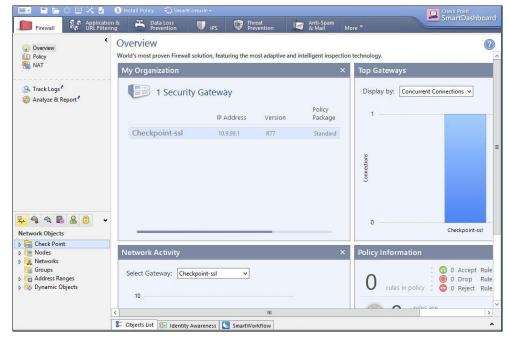

(The screen image above is from Check Point® software. Trademarks are the property of their respective owners.)

2. Click **Policy**, and then click the **Add rule at bottom** kicon. A row is added below the **Policy** icon bar.

|                                                               |               |                 | SmartConsole -    |                         |                            |                      |         | Check Point<br>SmartDasl                                                                                                    |        |
|---------------------------------------------------------------|---------------|-----------------|-------------------|-------------------------|----------------------------|----------------------|---------|----------------------------------------------------------------------------------------------------|--------|
| Firewall Set URL Fite                                         | ion &<br>ring | A Data<br>Preve | Loss 🔍 🕎 IP       | s 🛛 💱 Threat<br>Prevent | ion 🧖 Anti<br>& M          | -Spam<br>Iail More 🔻 |         | Siliaribasi                                                                                                    | nuoaro |
| Overview                                                      | Po            | licy 📰 I        | 8 8 8 🕫 🚧 🖣       | 🗧 💠 👪 Sean              | ch for IP, object, action, |                      |         | Q Query Syntax                                                                                                    | 0      |
| Policy<br>R NAT                                               | No            | . Hits          | Name              | Source                  | Destination                | VPN                  | Service | Action                                                                                                    | Tr     |
|                                                               | 1             | •               |                   | 法 Any                   | 法 Any                      | 法 Any Traffic        | 😿 Any   | interest description of the second second se | -      |
| San Track Logs <sup>₹</sup><br>Sanalyze & Report <sup>₹</sup> |               |                 |                   |                         |                            |                      |         |                                                                                                    |        |
| 😳 Analyze & Report '                                          |               |                 |                   |                         |                            |                      |         |                                                                                                    |        |
|                                                               |               |                 |                   |                         |                            |                      |         |                                                                                                    |        |
|                                                               |               |                 |                   |                         |                            |                      |         |                                                                                                    |        |
|                                                               |               |                 |                   |                         |                            |                      |         |                                                                                                    |        |
|                                                               |               |                 |                   |                         |                            |                      |         |                                                                                                    |        |
|                                                               |               |                 |                   |                         |                            |                      |         |                                                                                                    |        |
|                                                               |               |                 |                   |                         |                            |                      |         |                                                                                                    |        |
| 부 숙 숙 🛃 🔒 🔹 🔹                                                 |               |                 |                   |                         |                            |                      |         |                                                                                                    |        |
| Check Point                                                   |               |                 |                   |                         |                            |                      |         |                                                                                                    |        |
| ▷ Image Nodes ▷ Image Networks                                |               |                 |                   |                         |                            |                      |         |                                                                                                    |        |
| Groups<br>▷ 🔚 Address Ranges                                  |               |                 |                   |                         |                            |                      |         |                                                                                                    |        |
| Dynamic Objects                                               |               |                 |                   |                         |                            |                      |         |                                                                                                    |        |
|                                                               | <             |                 |                   | Ш                       |                            |                      |         |                                                                                                    | >      |
|                                                               | 8:: 0         | Objects List    | Identity Awarenes | s SmartWorkflo          | w                          |                      |         |                                                                                                    | ^      |

(The screen image above is from Check Point® software. Trademarks are the property of their respective owners.)

3. In the Name column, right-click the new row, and then click Edit.

| No. | Hits          | Name Source |             |   |  |
|-----|---------------|-------------|-------------|---|--|
|     |               | 1           | Anv         | - |  |
|     | Sector States | E           | dit         | - |  |
| 2   | 0 1110        | H           | lide Column |   |  |
| 3   | ann o         |             | 🖈 Any       | 1 |  |

(The screen image above is from Check Point® software. Trademarks are the property of their respective owners.)

4. On the **Rule Name** window, in the **Rule Name** field, add a name for the firewall rule, and then click **OK**.

|            | Rule Name | ×    |
|------------|-----------|------|
| Rule Name: |           |      |
| OK         | Cancel    | Help |

(The screen image above is from Check Point<sup>®</sup> software. Trademarks are the property of their respective owners.)

5. In the **Destination** column, right-click the new row, and then click **Network Object**.

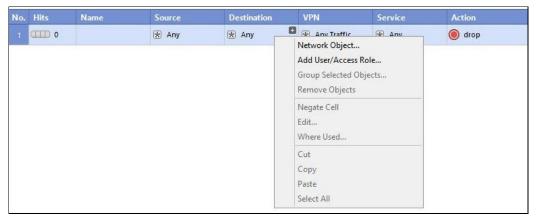

(The screen image above is from Check Point® software. Trademarks are the property of their respective owners.)

6. On the Add Object window, select Internal\_network, and then click OK. Internal\_network is an alias for the corporate network in an organization.

| Show: | k objects:     |      |      | ~ | More |       |
|-------|----------------|------|------|---|------|-------|
|       |                |      |      | * |      |       |
|       | MZNet          |      |      |   |      | ^     |
|       | MZZone         |      |      |   |      |       |
|       | ternal_nw      |      |      |   |      |       |
|       | ternalZone     |      |      |   |      | ≡     |
|       | ost_127.0.0.1  |      |      |   |      |       |
|       | ternal_network |      |      |   |      | 10.00 |
| ♥ In  | ternalNet      |      |      |   |      | ~     |
| Ne    | w Re           | move | Edit |   |      |       |
|       | K Ca           | ncel |      |   |      |       |

- 7. In the VPN column, right-click the new row, and then click Edit Cell.
- 8. On the VPN Match Conditions window, perform the following steps, and then click OK:
  - a. Select Only connections encrypted in specific VPN communities, and then click Add.

|         | VPN Match Conditions                                         |
|---------|--------------------------------------------------------------|
| latch c | onditions                                                    |
|         | Any connections, whether Clear or Encrypted                  |
|         | Only connections encrypted in any Site-to-Site VPN Community |
| k ()    | Only connections encrypted in specific VPN Communities       |
|         |                                                              |
|         | Add Remove                                                   |
|         |                                                              |
| oraty   | pical example of usage of the VPN column, please see Help.   |
|         |                                                              |

(The screen image above is from Check Point<sup>®</sup> software. Trademarks are the property of their respective owners.)

b. In the Add Community to rule window, select RemoteAccess, and then click OK.

| Add        | Community to rule          | ?    | X   |
|------------|----------------------------|------|-----|
| *          | MyIntranet<br>RemoteAccess |      |     |
| <u>, 1</u> | ОК                         | Cano | cel |

(The screen image above is from Check Point<sup>®</sup> software. Trademarks are the property of their respective owners.)

The new policy is created.

| Policy 📰 📰 🛱 💅 💠 🌲 B Search for IP, object, action, ♀ |        |                  |              |         |          |        | 0 |
|-------------------------------------------------------|--------|------------------|--------------|---------|----------|--------|---|
| Name                                                  | Source | Destination      | VPN          | Service | Action   | Track  | Ú |
| Remote_access                                         | 法 Any  | 暑 Internal_netwr | RemoteAccess | 法 Any   | 😨 accept | - None | 3 |

### Installing a Policy

The policy installation process does the following:

- Performs a heuristic verification on rules to ensure they are consistent, and that no rule is redundant.
- Confirms that each of the Security Gateways on which the rule is enforced (known as Install On object) enforces at least one of the rules.
- Converts the Security Policy into an Inspection Script, and compiles this script into an Inspection Code.
- Distributes Inspection Codes to the selected installation targets.
- 1. On the **Check Point SmartDashboard** main window, in the icon bar at the top, click **Install Policy**.

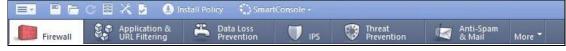

(The screen image above is from Check Point<sup>®</sup> software. Trademarks are the property of their respective owners.)

2. On the **Install Policy** window, in the **Network Security** column, select the option for your device (for example, **Checkpoint-ssl**), and then click **OK**.

|                      | 🔍 🛄 Select All 🛷 Clear All 🎯 Select Targets |  |
|----------------------|---------------------------------------------|--|
| Installation Targets | Network Security                            |  |
| dvanced 🕢 ———        |                                             |  |

3. When the installation is complete, click **Close**.

(The screen image above is from Check Point® software. Trademarks are the property of their respective owners.)

### **Enrolling a Certificate**

The client establishes an SSL connection to the Check Point's Internal Certificate Authority (ICA) and completes the certificate generation process using the registration key. When you enroll a certificate with Endpoint Security for the first time, provide the registration key and enroll a certificate in the token.

- 1. Insert the SafeNet eToken first into your USB slot, and then open the **Check Point Endpoint Security** application.
- 2. The IP address in the **Site** field is same one that was configured during the installation. Also during the installation, **Certificate** was the selected **Authentication** option. Click the **Click here if you don't have a certificate for this site** link.

| Check Point Endpo              | nt Security                                |          |                                          |
|--------------------------------|--------------------------------------------|----------|------------------------------------------|
| Endpoint S                     | ecurity <sup>.</sup>                       |          | Check Point<br>SOFTWARE TECHNOLOGIES LTD |
| Site:                          | 84.94.215.73                               | •        |                                          |
| Authentication<br>Certificate: | Cert_1                                     | <b>~</b> |                                          |
| Click here if you don't l      | nave a certificate for this site<br>Cancel | Help     | -27                                      |

(The screen image above is from Check Point® software. Trademarks are the property of their respective owners.)

3. In the Provider field, select eToken Base Cryptographic Provider.

| Endpoint S                  | Security                               |  |
|-----------------------------|----------------------------------------|--|
| Site:                       | 84.94.215.73 👻                         |  |
| Authentication<br>Provider: | eToken Base Cryptographic Provider 🗸 👻 |  |
| Registration Key:           |                                        |  |

- 4. In the **Registration Key** field, enter the registration key that you saved in step 7 of "Creating a User" on page 8, and then click **Enroll**.
- 5. On the **Token Logon** window, in the **Token Password** field, enter your SafeNet eToken password, and then click **OK**.

| Token Logon        |                               | ×                                        |
|--------------------|-------------------------------|------------------------------------------|
|                    | SafeNet Authentication Client | 15664UGS 51164<br>0566455 616+ Q1<br>5 H |
| Enter the Token Pa | isword.                       |                                          |
| Token Name:        | Safenet                       |                                          |
| Token Password:    |                               |                                          |
|                    | Current Language: EN          |                                          |
|                    | ОК                            | Cancel                                   |

6. A security warning message is displayed. Click **Yes**.

This is the certificate offered by Check Point's Internal Certificate Authority (ICA).

| Security V | Varning                                                                                                    | × |
|------------|----------------------------------------------------------------------------------------------------|---|
| 4          | You are about to install a certificate from a certification authority (CA)<br>claiming to represent:<br>Checkpoint-ssl-vpnx4uucw<br>Windows cannot validate that the certificate is actually from<br>"Checkpoint-ssl-vpnx4uucw". You should confirm its origin by<br>contacting "Checkpoint-ssl-vpnx4uucw". The following number will<br>assist you in this process:<br>Thumbprint (sha1): 8C0E5ACA 75F10BDE 0C07F2DA E0FA77DE<br>B1F6C9FB |   |
|            | Warning:<br>If you install this root certificate, Windows will automatically trust any<br>certificate issued by this CA. Installing a certificate with an unconfirmed<br>thumbprint is a security risk. If you click "Yes" you acknowledge this<br>risk.<br>Do you want to install this certificate?                                                                                                    |   |
|            | Yes No                                                                                                    |   |

(The screen image above is from Microsoft® software. Trademarks are the property of their respective owners.)

7. When enrollment is complete, click **Close**.

| Enrollment succeeded |                      |            |
|----------------------|----------------------|------------|
|                      | Enrollment succeeded | 100%       |
|                      | Connect Close        | << Details |
| Enrollment succeeded |                      |            |
|                      |                      |            |

8. Open the **SafeNet Authentication Client** tools application and verify that the certificate is issued to the user you specified (for example, **Alice**).

| SafeNet.                                                                | ion Client              |                                                                |
|-------------------------------------------------------------------------|-------------------------|----------------------------------------------------------------|
| <ul> <li>SafeNet Authentication Client Tools</li> <li>Tokens</li> </ul> | ş ş <b>ş</b>            | ~~ <b>1 2</b> 10                                               |
| ⊿ 🥷 User1                                                               | Certificate:            |                                                                |
| ▲ Igi User certificates                                                 | Serial number           | 01 0A FC                                                       |
|                                                                         | Issued to               | Alice                                                          |
|                                                                         | Issued by               | Checkpoint-ssl-vpn.x4uucw                                      |
| Client Settings                                                         | Valid from              | 25-Nov-2014                                                    |
| Client Settings                                                         | Valid to                | 25-Nov-2016                                                    |
|                                                                         | Intended purposes       | All application policies                                       |
|                                                                         | Friendly name           | <none></none>                                                  |
|                                                                         | ( )                     | III +                                                          |
|                                                                         | Private key:            |                                                                |
|                                                                         | Key size                | 1024 bits                                                      |
|                                                                         | Container name          | lp-6d5383c5-8a34-403a-8e45-61ae12c459e1                        |
|                                                                         | Modulus                 | C9 55 5C A7 25 DB 4D B8 48 4D FF E7 0B 9F C5 CC 07 7E CC 6D 2. |
|                                                                         | Key specification       | AT_KEYSIGNATURE                                                |
|                                                                         | Cryptographic Provider  | CSP                                                            |
|                                                                         | Default key container   | Yes                                                            |
|                                                                         | Auxiliary key container | Yes                                                            |
|                                                                         | •                       | W                                                              |
|                                                                         |                         |                                                                |
| 15664UGS 516410                                                         |                         |                                                                |

### **Running the Solution**

- 1. Open the Check Point Endpoint Security application.
- 2. Insert the SafeNet eToken into your USB slot. The certificate on the eToken is propagated in the **Certificate** field. Click **Connect**.

| Endpoint S                     | Security <sup>.</sup>            |      | SOFTWARE TECHNOLOGIES LTD |
|--------------------------------|----------------------------------|------|---------------------------|
| Site:                          | 84.94.215.73                     | •    |                           |
| Authentication<br>Certificate: | Alice                            | •    |                           |
| Click here if you don't l      | nave a certificate for this site | Help |                           |

(The screen image above is from Check Point<sup>®</sup> software. Trademarks are the property of their respective owners.)

3. On the **Token Logon** window, in the **Token Password** field, enter your Token password, and then click **OK**.

| S Token Logon      |                               | ×                                                        |
|--------------------|-------------------------------|----------------------------------------------------------|
|                    | SafeNet Authentication Client | 15664065 51164<br>546455 618+ 01<br>4<br>5 4<br>7<br>5 5 |
| Enter the Token Pa | isword.                       |                                                          |
| Token Name:        | Safenet                       |                                                          |
| Token Password:    | ******                        |                                                          |
|                    | Current Language: EN          |                                                          |
|                    |                               |                                                          |
|                    | OK                            | Cancel                                                   |

4. On the right side of the task bar, click on the VPN client process to see the VPN connection status. When the authentication succeeds, the VPN connection status is shown as **Connected**.

| 🖰 Check Point Endpoint Secu | rity                             |           |
|-----------------------------|----------------------------------|-----------|
| Endpoint Security           |                                  |           |
| View                        |                                  |           |
| Status                      | Contractive site is 84.94.215.73 | Connected |
| VPN<br>Compliance           | Compliance                       | Off       |
| Firewall                    | Firewall                         | Off       |
| Tools                       |                                  |           |
| Disconnect                  |                                  |           |
|                             |                                  |           |
|                             |                                  |           |
|                             |                                  |           |
|                             |                                  |           |
| 0                           |                                  |           |
| Help                        |                                  |           |

(The screen image above is from Check Point<sup>®</sup> software. Trademarks are the property of their respective owners.)

## Support Contacts

If you encounter a problem while installing, registering, or operating this product, please make sure that you have read the documentation. If you cannot resolve the issue, contact your supplier or SafeNet Customer Support. SafeNet Customer Support operates 24 hours a day, 7 days a week. Your level of access to this service is governed by the support plan arrangements made between SafeNet and your organization. Please consult this support plan for further information about your entitlements, including the hours when telephone support is available to you.

| Contact Method                       | Contact Information                                                                                                    |                |
|--------------------------------------|----------------------------------------------------------------------------------------------------|----------------|
| Address                              | SafeNet, Inc.<br>4690 Millennium Drive<br>Belcamp, Maryland 21017 USA                                                                                                    |                |
| Phone                                | United States                                                                                                    | 1-800-545-6608 |
|                                      | International                                                                                                    | 1-410-931-7520 |
| Technical Support<br>Customer Portal | https://serviceportal.safenet-inc.com<br>Existing customers with a Technical Support Customer Portal account can log in to<br>manage incidents, get the latest software upgrades, and access the SafeNet Knowledge<br>Base. |                |